Quick Installation Guide<br>Realtek Driver Installation<br>A1:FAQ Online Support,Warranty,Replacement<br>A2: Windows XP/7/8.1/10 Driver Installation Quick Installation Guide<br>Realtek Driver Installation<br>A1:FAQ Online Support,Warranty,Replacement<br>A2: Windows XP/7/8.1/10 Driver Installation<br>A3: Mac OS 10.6-10.15 Driver Installation<br>A4: Linux Driver Installation Quick Installation Guide<br>Realtek Driver Installation<br>A1:FAQ Online Support,Warranty,Replacement<br>A2: Windows XP/7/8.1/10 Driver Installation<br>A3: Mac OS 10.6-10.15 Driver Installation<br>A4: Linux Driver Installation Quick Installation Guide<br>Realtek Driver Installation<br>A1:FAQ Online Support,Warranty,Replacement<br>A2: Windows XP/7/8.1/10 Driver Installation<br>A3: Mac OS 10.6-10.15 Driver Installation<br>A4: Linux Driver Installation<br>AII Driver Quick Installation Guide<br>Realtek Driver Installation<br>A1:FAQ Online Support,Warranty,Replacement<br>A2: Windows XP/7/8.1/10 Driver Installation<br>A3: Mac OS 10.6-10.15 Driver Installation<br>A4: Linux Driver Installation<br>AII Driver **Quick Installation Guide<br>Realtek Driver Installation<br>A1:FAQ Online Support,Warranty,Replacement<br>A2: Windows XP/7/8.1/10 Driver Installation<br>A3: Mac OS 10.6-10.15 Driver Installation<br>A4: Linux Driver Installation<br>AII Drive Quick Installation Guide<br>
Realtek Driver Installation<br>
A1:FAQ Online Support,Warranty,Replacement<br>
A2: Windows XP/7/8.1/10 Driver Installation<br>
A3: Mac OS 10.6-10.15 Driver Installation<br>
A4: Linux Driver Installation<br>
AII** Quick Installation Guide<br>
Realtek Driver Installation<br>
A1:FAQ Online Support, Warranty, Replacement<br>
A2: Windows XP/7/8.1/10 Driver Installation<br>
A3: Mac OS 10.6-10.15 Driver Installation<br>
A4: Linux Driver Installation<br>
AI Quick Installation Guide<br>
Realtek Driver Installation<br>
A1:FAQ Online Support,Warranty,Replacement<br>
A2: Windows XP/7/8.1/10 Driver Installation<br>
A3: Mac OS 10.6-10.15 Driver Installation<br>
A4: Linux Driver Installation<br>
AII Quick Installation Guide<br>
Realtek Driver Installation<br>
A1: FAQ Online Support, Warranty, Replacement<br>
A2: Windows XP(7/8.4/10 Driver Installation<br>
A3: Mac OS 10.6-10.15 Driver Installation<br>
A4: Linux Driver Installation<br>
A

https://www.ninepluswifi.com/download.html A4: Linux Driver Installation<br>
AII Driver Download:<br>
https://www.ninepluswifi.com/download.html<br>
Email for latest driver and Replacement<br>
Support Email: onebigvip@qq.com<br>
Support phone: +1(888)991-1996(Toll Free for USA)<br> https://www.ninepluswift.com/download.html<br>
Support Email: onebigvip@qq.com<br>
Support from it: cnebigvip@qq.com<br>
Support phone: +1(888)991-1996(Toll Free for USA)<br>  $\begin{array}{r} \hline \mathbf{R}^2 + \mathbf{R}^2 + \mathbf{R}^2 \\ \hline \mathbf{R}^2 + \mathbf{R}^2 +$ 

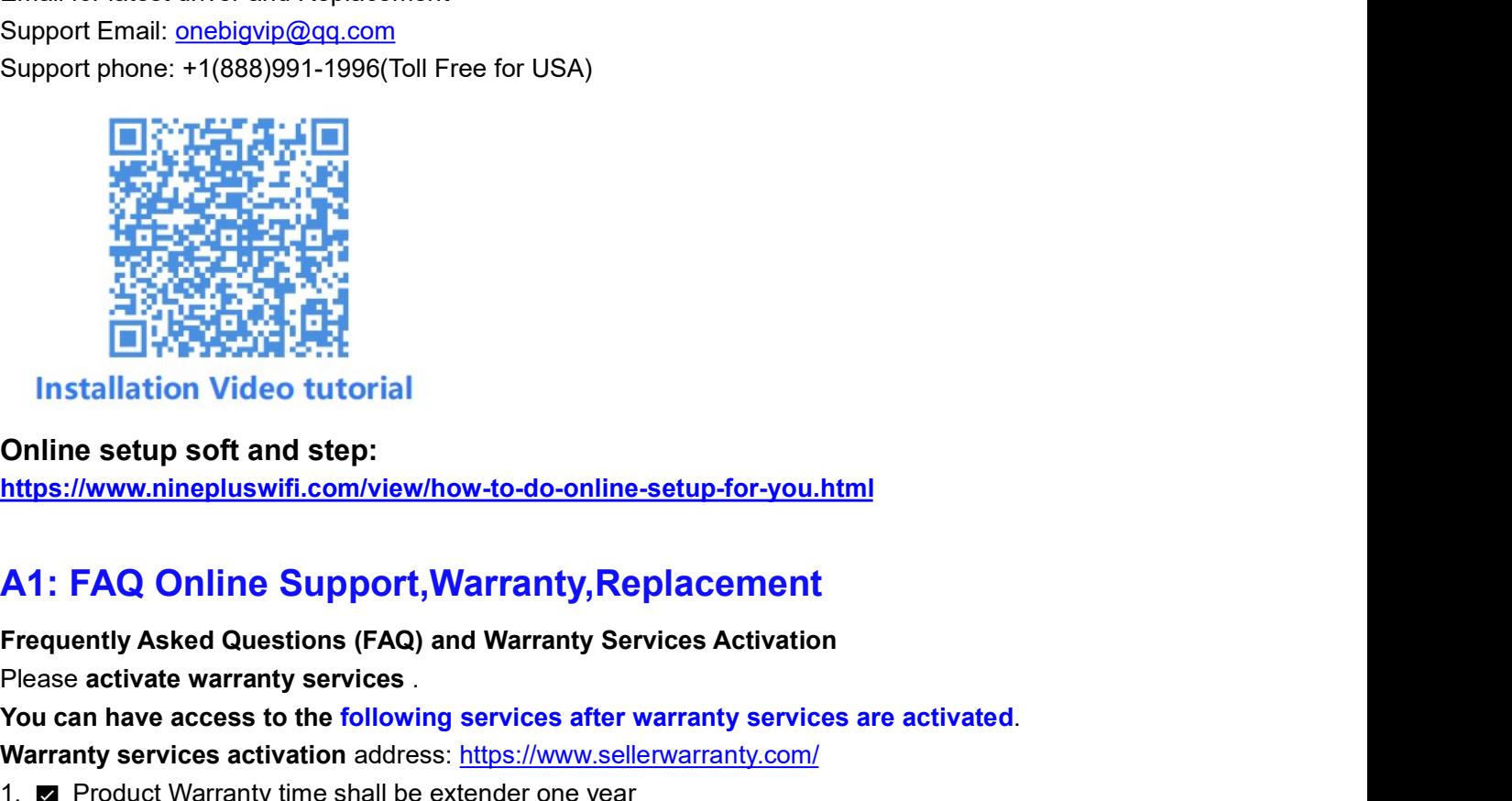

https://www.ninepluswifi.com/view/how-to-do-online-setup-for-you.html

- 
- Support phone:  $+1(888)991-1996(70)$  Free for USA)<br>  $\begin{array}{l}\n\boxed{1} \rightarrow \boxed{1} \rightarrow \boxed{1} \rightarrow$ 1. Product Warranty Services and Wildrey Content University of the Stock of the Stock of the Stock of the Stock of the Stock of the Stock of the Stock of the Stock of the Stock of the Stock of the Stock of the Stock of the 2. **2. Of device failure, you can replace it with a new device free of charge and with no justification**<br>
2.  $\frac{1}{2}$  **2.**  $\frac{1}{2}$  **1. Properties for device it with a new device free of the setup-for-you.html**<br>
2. **A1:** Which Islam Control in the set of control in the set of control in the set of the set of the set of the set of the set of the set of the set of the set of the set of the set of the set of the set of the set of the set of t **A1: FAQ Online Support,Warranty,Replacement**<br>Frequently Asked Questions (FAQ) and Warranty Services Activation<br>Please activate warranty services activated.<br>You can have access to the following services after warranty serv Frequently Asked Questions (FAQ) and Warranty Services Activation<br>Please activate warranty services .<br>
You can have access to the following services after warranty services are activated.<br>
Warranty services activation addr Please activate warranty services .<br>
Please activate warranty services .<br>
You can have access to the following services after warranty services are activated.<br>
Warranty services activation address: https://www.sellenvarran Solid and have access to the following services after warranty services are activated.<br>
Warranty services activation address: https://www.sellerwarranty.com/<br>
1. **EV** Product Warranty time shall be extendent one year<br>
2. 1. Electron that the matter of evaluation service in the matter of the matter of the case of device free of charge and with no jus and the valuation service (contact us if necessary).<br>
2. Example service follows dilumity s
- 
- 3. Solution of the following services and step-for-you.html<br>
This setup soft and step:<br>
Interaktion Video tutorial<br>
Mithe setup soft and step:<br>
Mithe setup services activation<br>
Please activate (access to the following serv 4. **Example 1. Solution**<br>
4. **As social automometers are activated in the solution of the solution of the solution**<br>
4. At : FAQ Online Support, Warranty, Replacement<br>
Frequently Asked Questions (FAQ) and Warranty Services intration Wideo tutorial<br>
Contine setup soft and step:<br>
https://www.ninepluswifi.com/view/how-to-do-online-setup-for-you.html<br>
11. FAQ Online Support, Warranty, Replacement<br>
Frequently Asked Questions (FAQ) and Warranty Se **Intips://www.ninepluswifi.com/vlew/how-to-do-online-setup-for-you.html<br>https://www.ninepluswifi.com/vlew/how-to-do-online-setup-for-you.html<br>
Frequently Asked Questions (FAQ) and Warrantly Services Activation<br>
Please act Example 19 and the following state and the following contact under the following contact under the following Please activate Questions (FAQ) and Warranty Services Activation<br>Please activate warranty services .<br>
You can ha** 1. FAQ Online Support, Warranty, Replacement<br>
Frequently Asked Questions (FAQ) and Warranty Services Activation<br>
Please activate warranty services and<br>
You can have access to the following services after warranty service **A1: FAQ Online Support, Warranty, Replacement**<br>Frequently Asked Questions (FAQ) and Warranty Services Activation<br>Please activate warranty services .<br>You can have access to the following services after warranty services ar

- 
- 
- 
- 
- 
- 

**1. Hardware Installation**<br>Two ways below to install USB WIFI Adapter:<br>1. Directly plug USB WIFI Adapter into USB interface of PC.<br>2. Connect USB interface of PC via a pedestal for USB extension line.<br>**Note:** Regarding des

**1. Hardware Installation**<br>Two ways below to install USB WIFI Adapter:<br>1. Directly plug USB WIFI Adapter into USB interface of PC.<br>2. Connect USB interface of PC via a pedestal for USB extension line.<br>**Note:** Regarding des 1. Hardware Installation<br>Two ways below to install USB WIFI Adapter:<br>1. Directly plug USB WIFI Adapter into USB interface of PC.<br>2. Connect USB interface of PC via a pedestal for USB extension line.<br>Note: Regarding desktop **1. Hardware Installation**<br>2. Directly plug USB WIFI Adapter into USB interface of PC.<br>2. Connect USB interface of PC via a pedestal for USB extension line.<br>2. Connect USB interface of PC via a pedestal for USB extension l 1. Hardware Installation<br>Two ways below to install USB WIFI Adapter:<br>1. Directly plug USB WIFI Adapter into USB interface of PC.<br>2. Connect USB interface of PC via a pedestal for USB extension line.<br>Note: Regarding desktop **1. Hardware Installation**<br>Two ways below to install USB WIFI Adapter:<br>1. Directly plug USB WIFI Adapter into USB interface of PC.<br>2. Connect USB interface of PC via a pedestal for USB extension line.<br>**Note:** Regarding des 1. Hardware Installation<br>Two ways below to install USB WIFI Adapter:<br>1. Directly plug USB WIFI Adapter into USB interface of PC.<br>2. Connect USB interface of PC via a pedestal for USB extension line.<br>**Note:** Regarding deskt 1. Hardware Installation<br>
Two ways below to install USB WIFI Adapter:<br>
1. Directly plug USB WIFI Adapter into USB interface of PC.<br>
2. Connect USB interface of PC via a pedestal for USB extension line.<br>
Note: Regarding des 1. Hardware Installation<br>Two ways below to install USB WIFI Adapter:<br>Two ways below to install USB WIFI Adapter:<br>1. Directly plug USB WIFI Adapter into USB interface of PC.<br>2. Connect USB interface of PC via a pedestal for

https://www.ninepluswifi.com/view/Windows-Drivers.html 1. Hardware Installation<br>Two ways below to install USB WIFI Adapter:<br>1. Directly plug USB WIFI Adapter into USB interface of PC.<br>2. Connect USB interface of PC via a pedestal for USB extension line.<br>**Note:** Regarding deskt https://www.win-rar.com/download.html?&L=0 1. Hardware Installation<br>Two ways below to install USB WIFI Adapter:<br>1. Directly plug USB WIFI Adapter into USB interface of PC.<br>2. Connect USB interface of PC via a pedestal for USB extension line.<br>**Note:** Regarding deskt

https://www.ninepluswifi.com/list/FAQ.html

1. Directly plug USB WIFI Adapter into USB interface of PC.<br>2. Connet USB interface of PC via a pedestal for USB extension line.<br>Note: Regarding desktops, it is suggested to use a pedestal for USB extension line to connect 2. Connect USB interface of PC via a pedestal for USB extension line.<br>
Note: Regarding desktops, it is suggested to use a pedestal for USB extension line to connect an interface at the<br>
Note: Regarding desktops are interfa **Example 19 Setup 19 Setup 19 Setup 19 Setup 19 Setup 19 Setup 19 Setup 19 Setup 19 Setup 19 Setup 19 Setup 19 Setup 19 Setup 19 Setup 19 Setup 19 Setup 19 Setup 19 Setup 19 Setup 19 Setup 19 Setup 19 Setup 19 Setup 19 Se** 

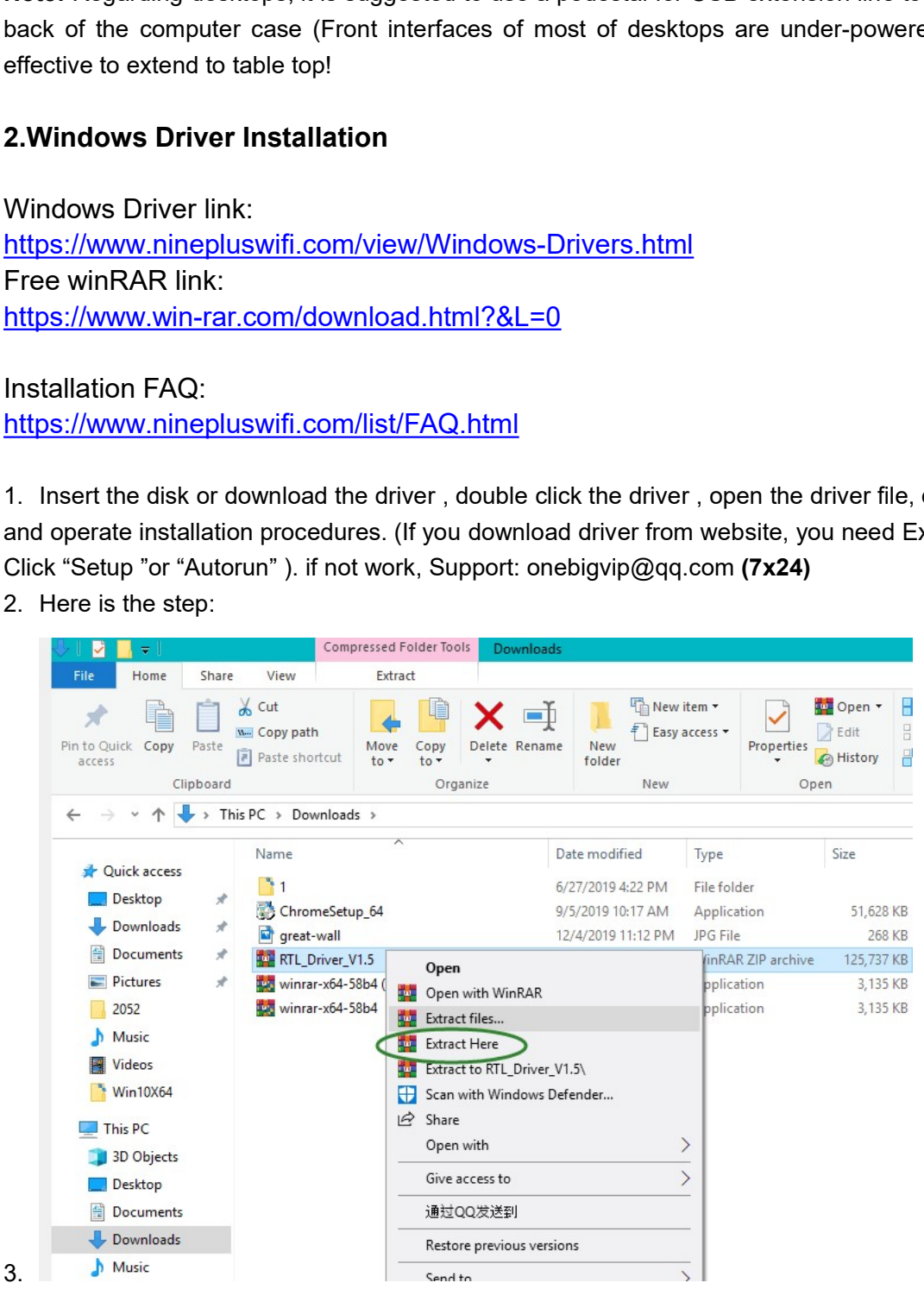

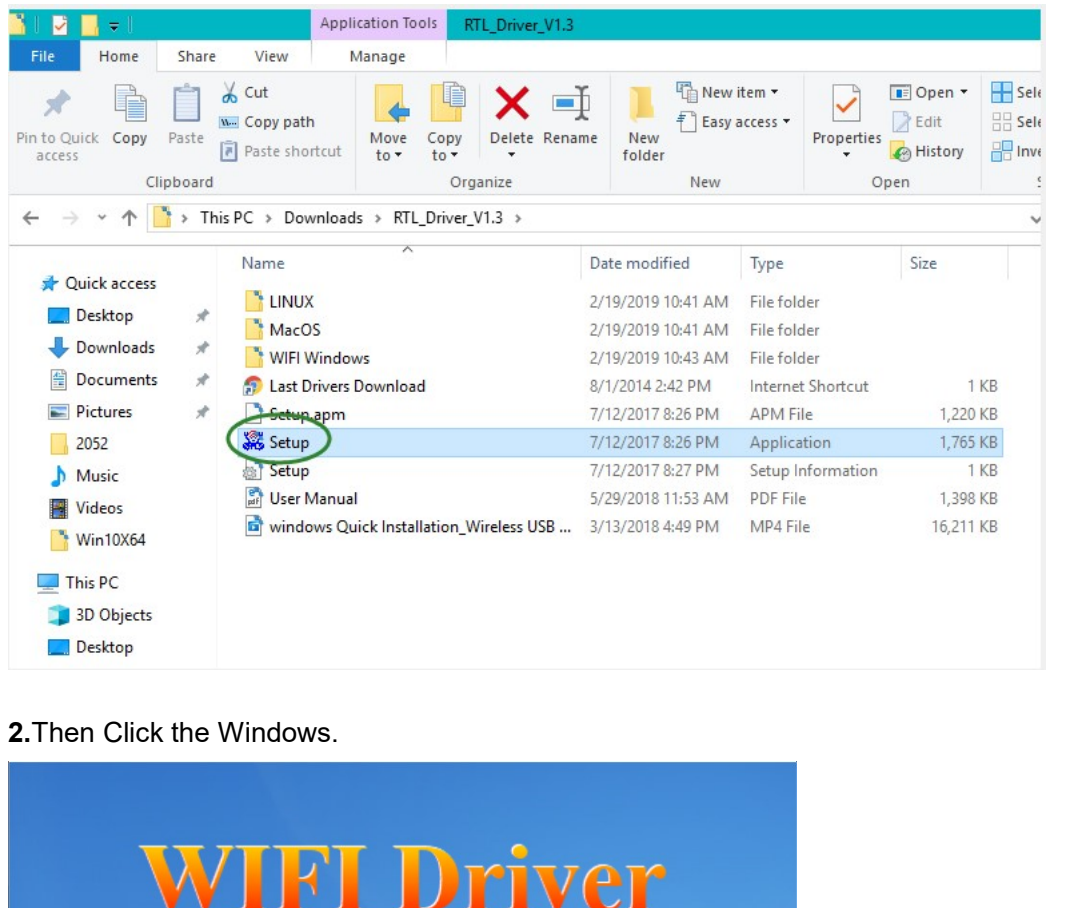

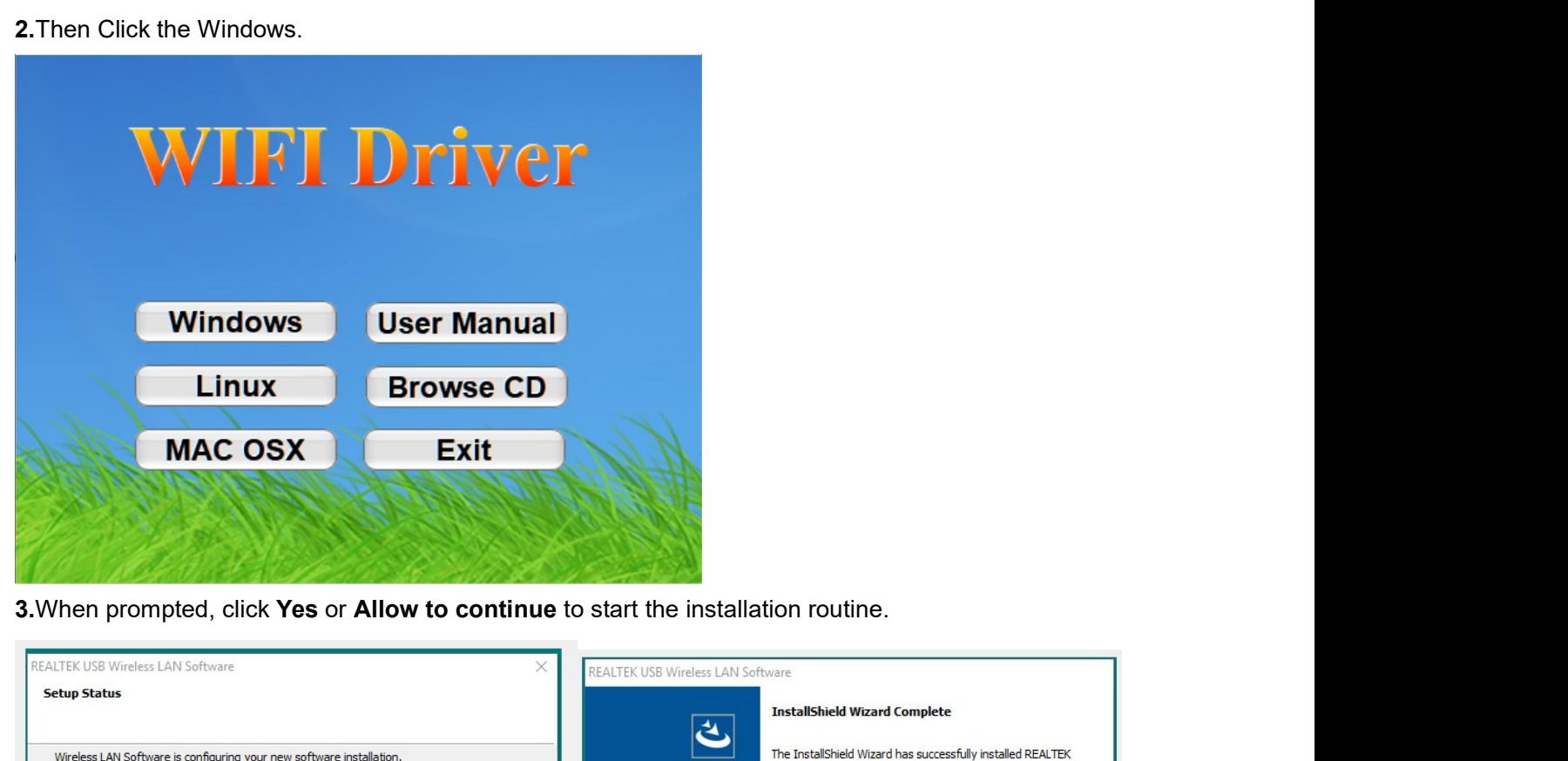

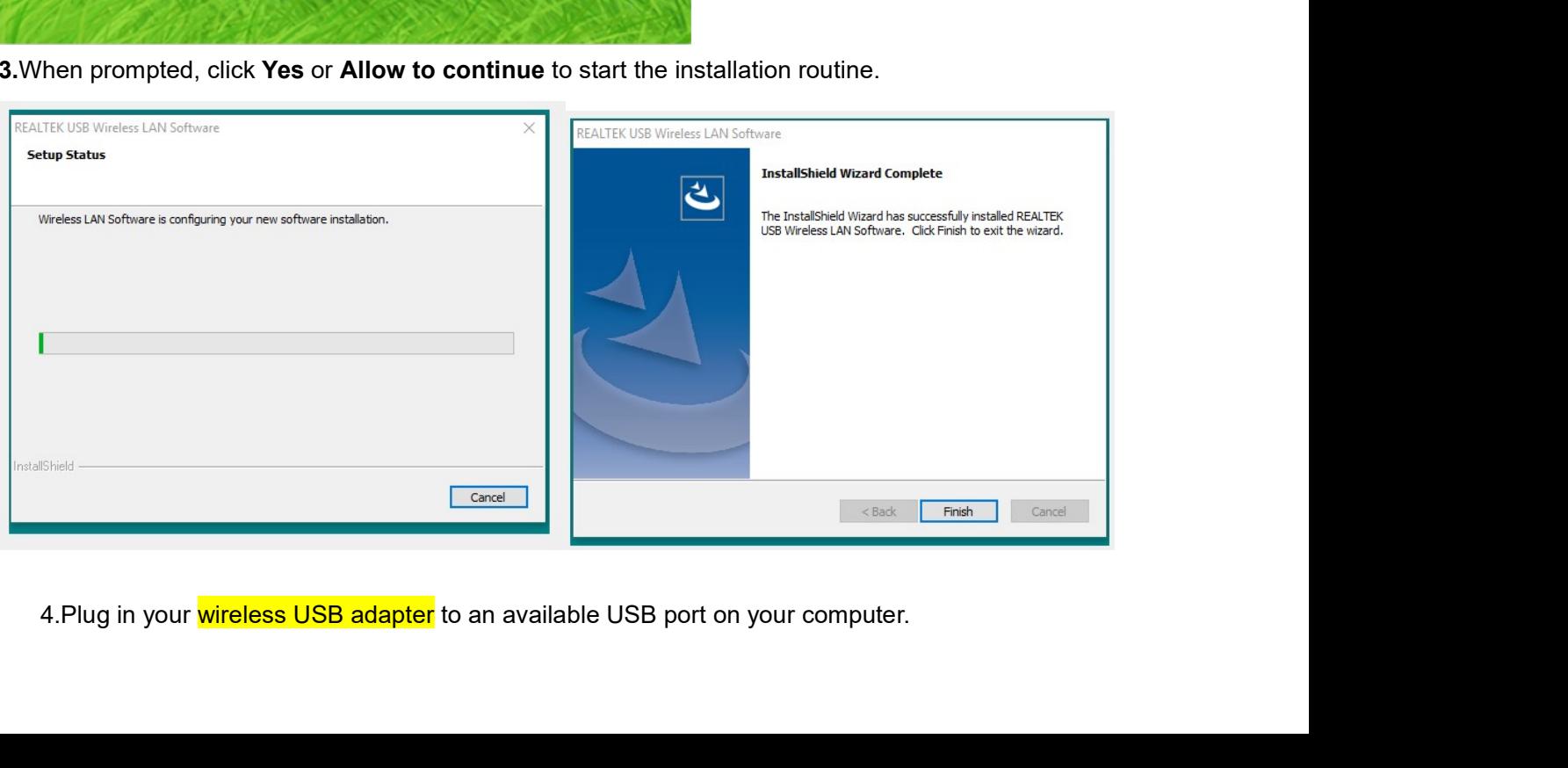

5. Join a wireless network, you can join a wireless network via Windows built-in wireless utility. Follow the<br>instructions below to use your computer system's built-in wireless utility and find your WiFi SSID (Nineplus<br>is 5. Join a wireless network, you can join a wireless network via Windows built-in wireless utility. Follow the<br>instructions below to use your computer system's built-in wireless utility and find your WiFi SSID (Nineplus<br>is 5. Join a wireless network, you can join a wireless network via Windows built-in wireless utility. Follow the<br>instructions below to use your computer system's built-in wireless utility and <mark>find your WiFi SSID (Nineplus</mark><br>i

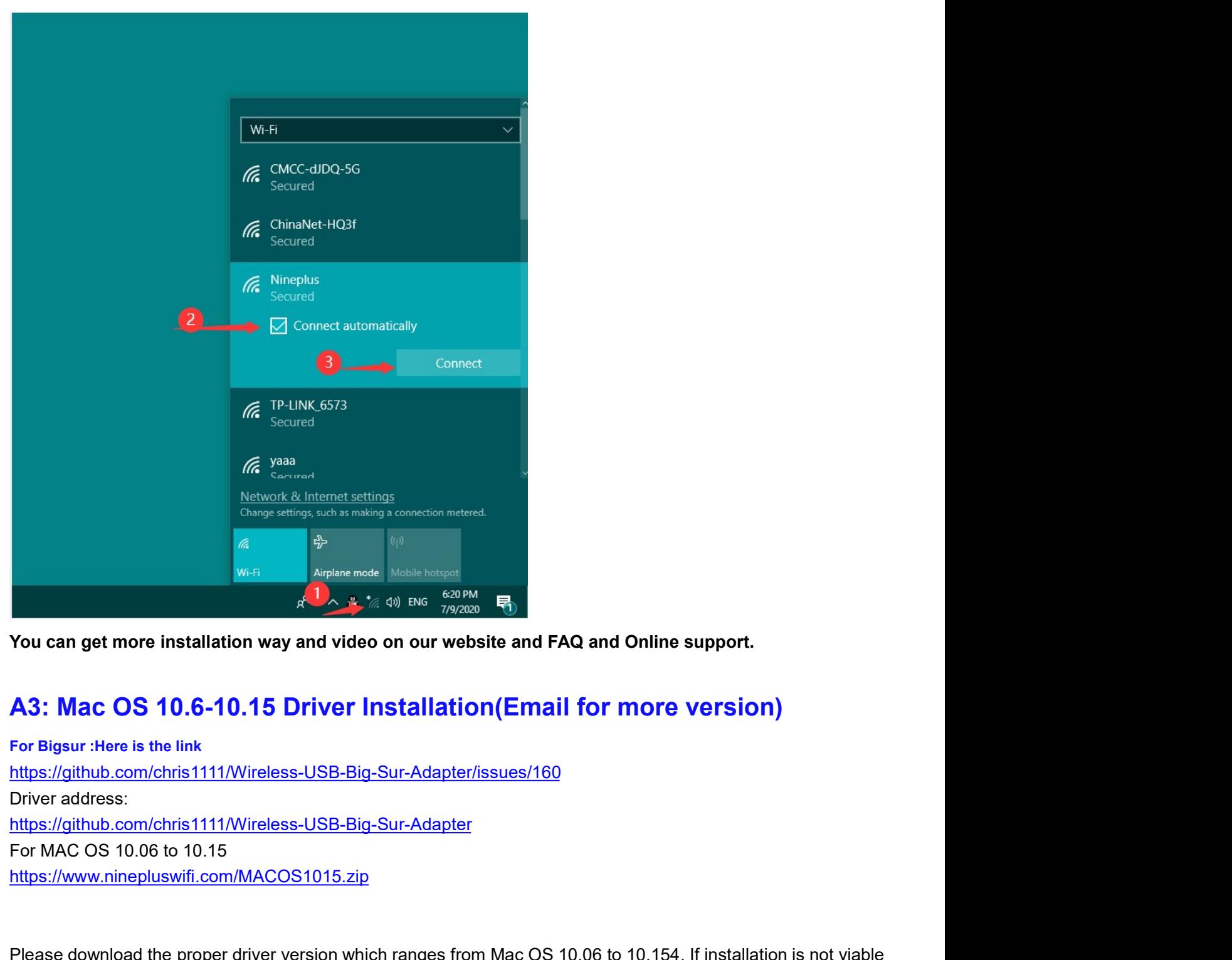

https://github.com/chris1111/Wireless-USB-Big-Sur-Adapter/issues/160 https://github.com/chris1111/Wireless-USB-Big-Sur-Adapter https://www.ninepluswifi.com/MACOS1015.zip **Proper download the proper diver version which ranges from Mac OS 10.06 to 10.154. If installation is not viable<br>
Please download the proper diversion which ranges and FAQ and Online support.<br>
A3: Mac OS 10.6-10.15 Drive Particular School of the Earlier Contact Universe Contact Universe Contact AS:** Mac OS 10.6-10.15 Driver Installation (Email for more version)<br>AS: Mac OS 10.6-10.15 Driver Installation (Email for more version)<br>For Mgar<sup>1</sup> **After the driver is downloaded, please installation way and video on our website and FAQ and Online support.**<br>
After the driver is the link<br>
After the driver is downloaded to the driver installation (Email for more versi Step 1 Download installation way and video on our website and FAQ and Online support.<br>
A3: Mac OS 10.6-10.15 Driver Installation (Email for more version)<br>
For Blgsur: Hore is the link<br>
https://github.com/chris1111/Wireles You can get more installation way and video on our website and FAQ and Online<br>
A3: Mac OS 10.6-10.15 Driver Installation (Email for more<br>
For Bigsur: Here is the link<br>
https://github.com/chris11111/Wireless-USB-Big-Sur-Ada

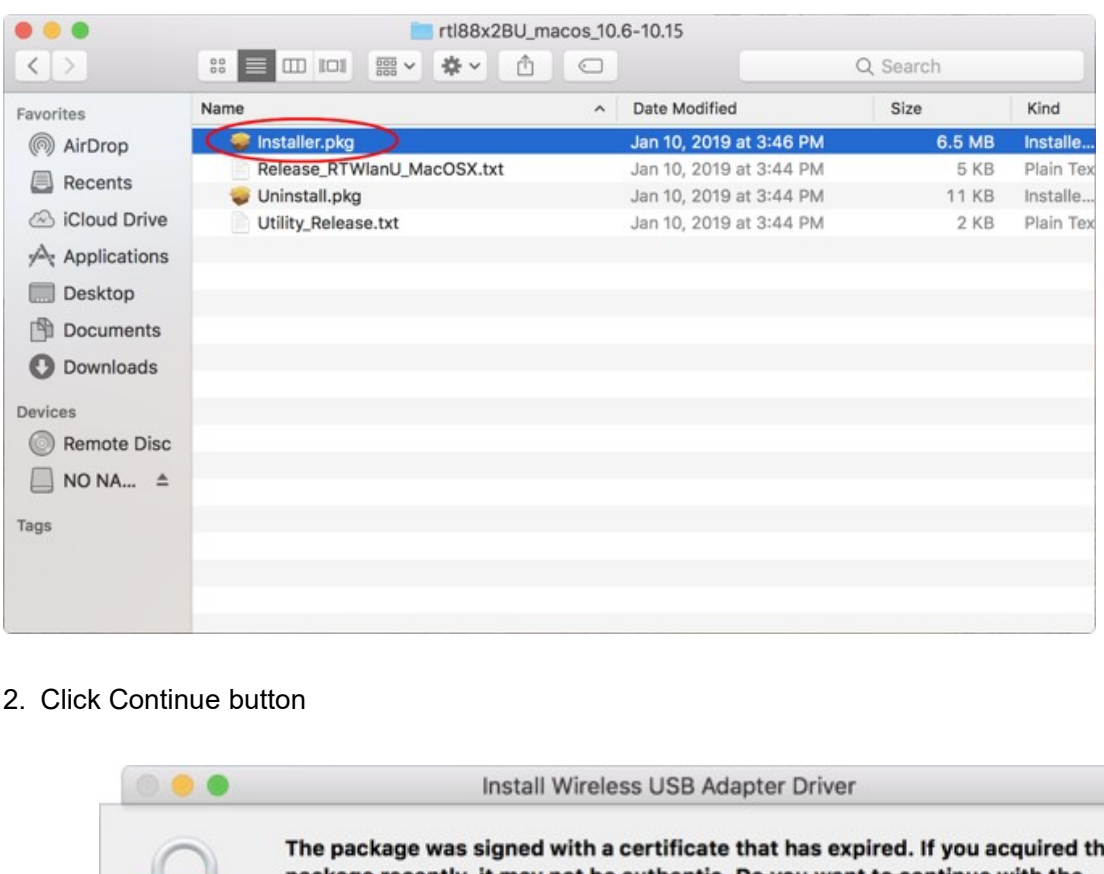

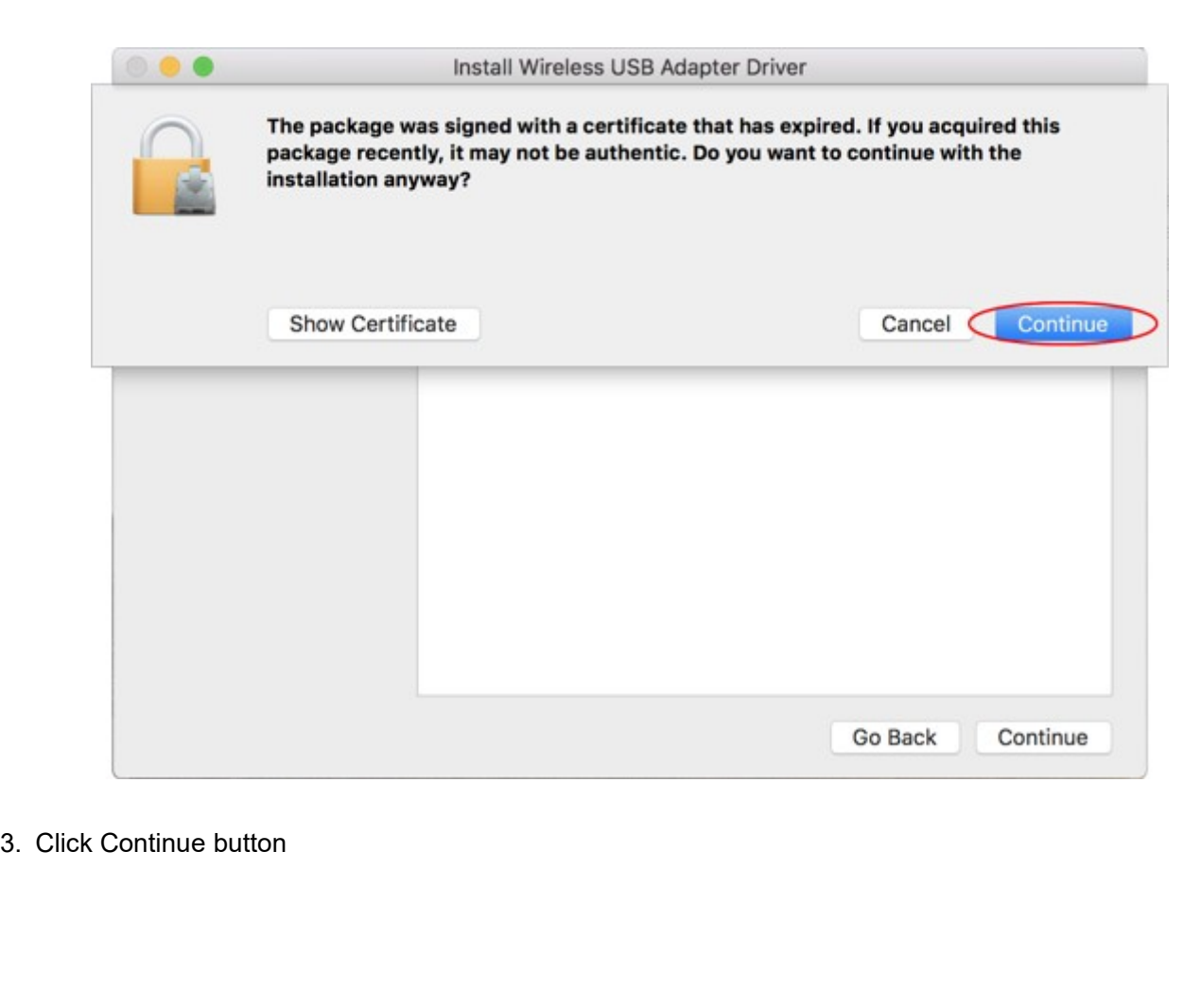

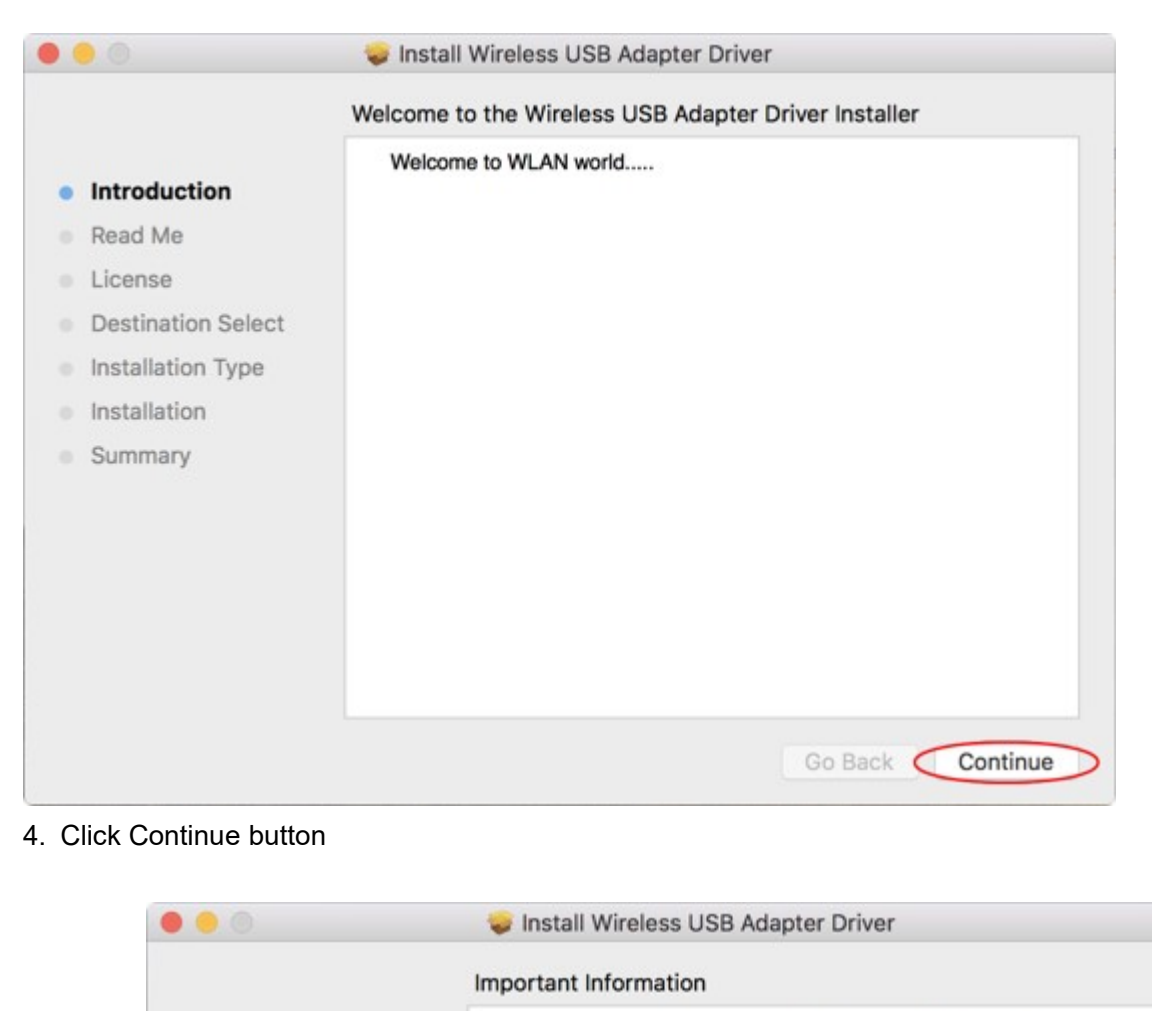

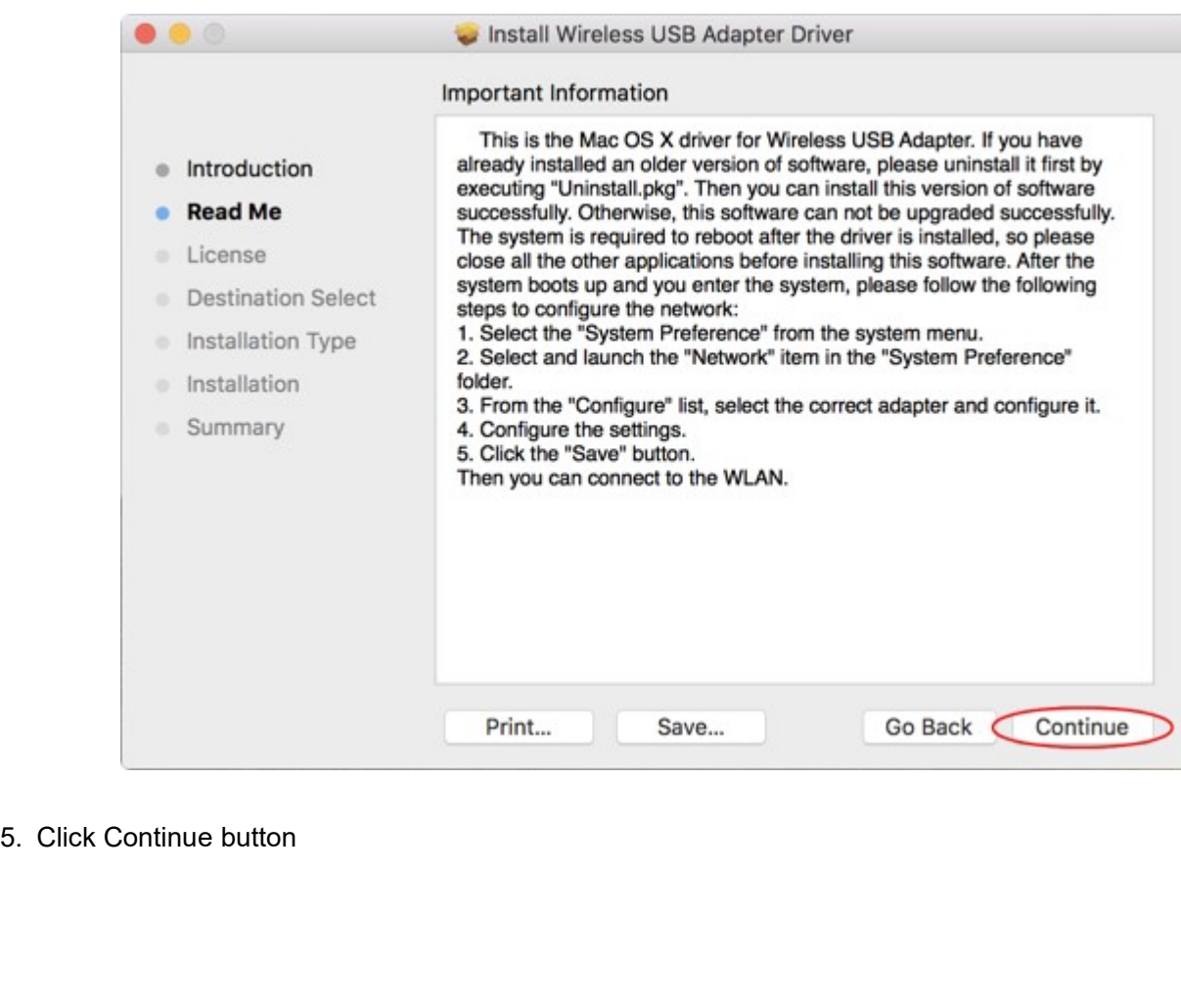

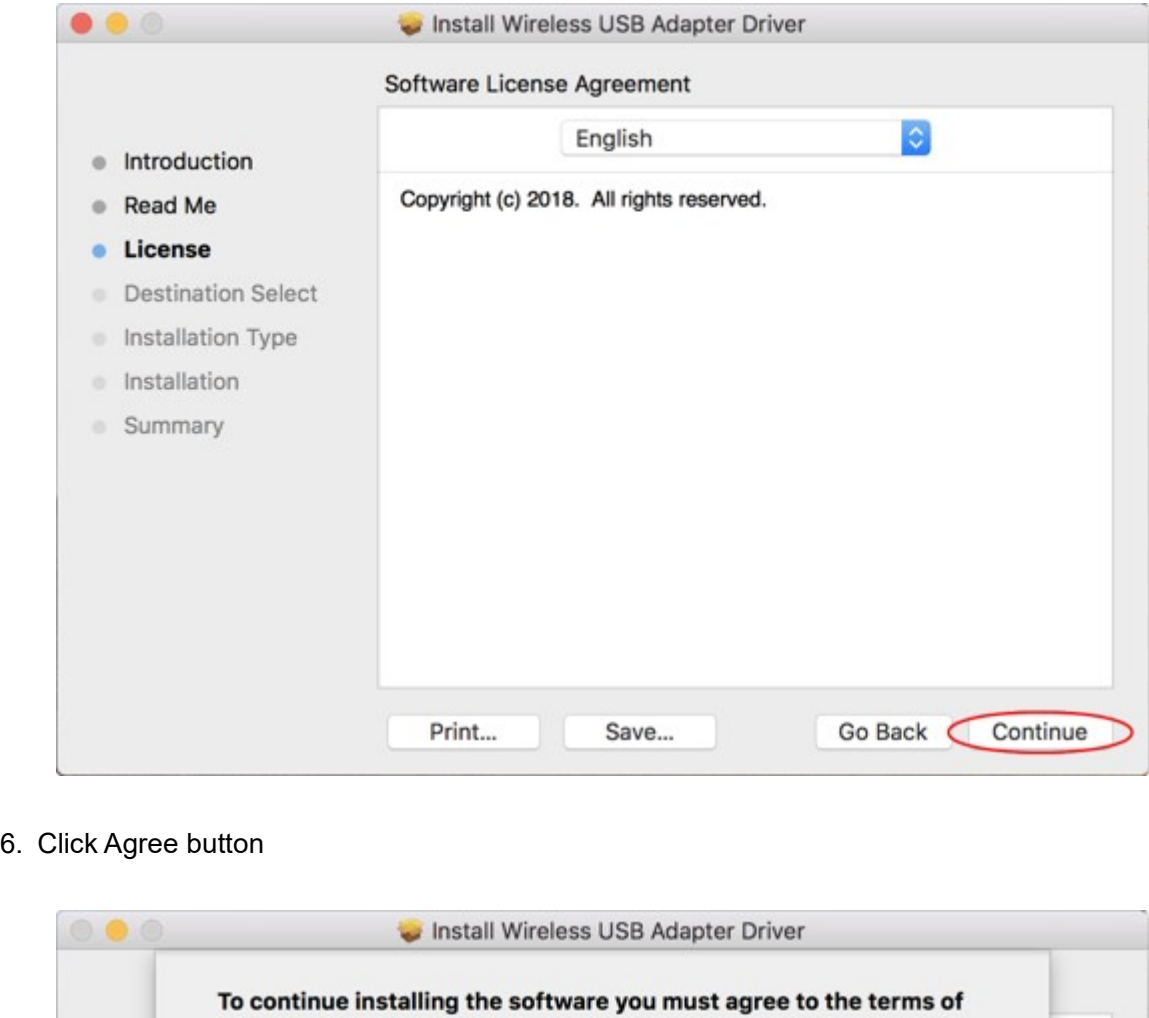

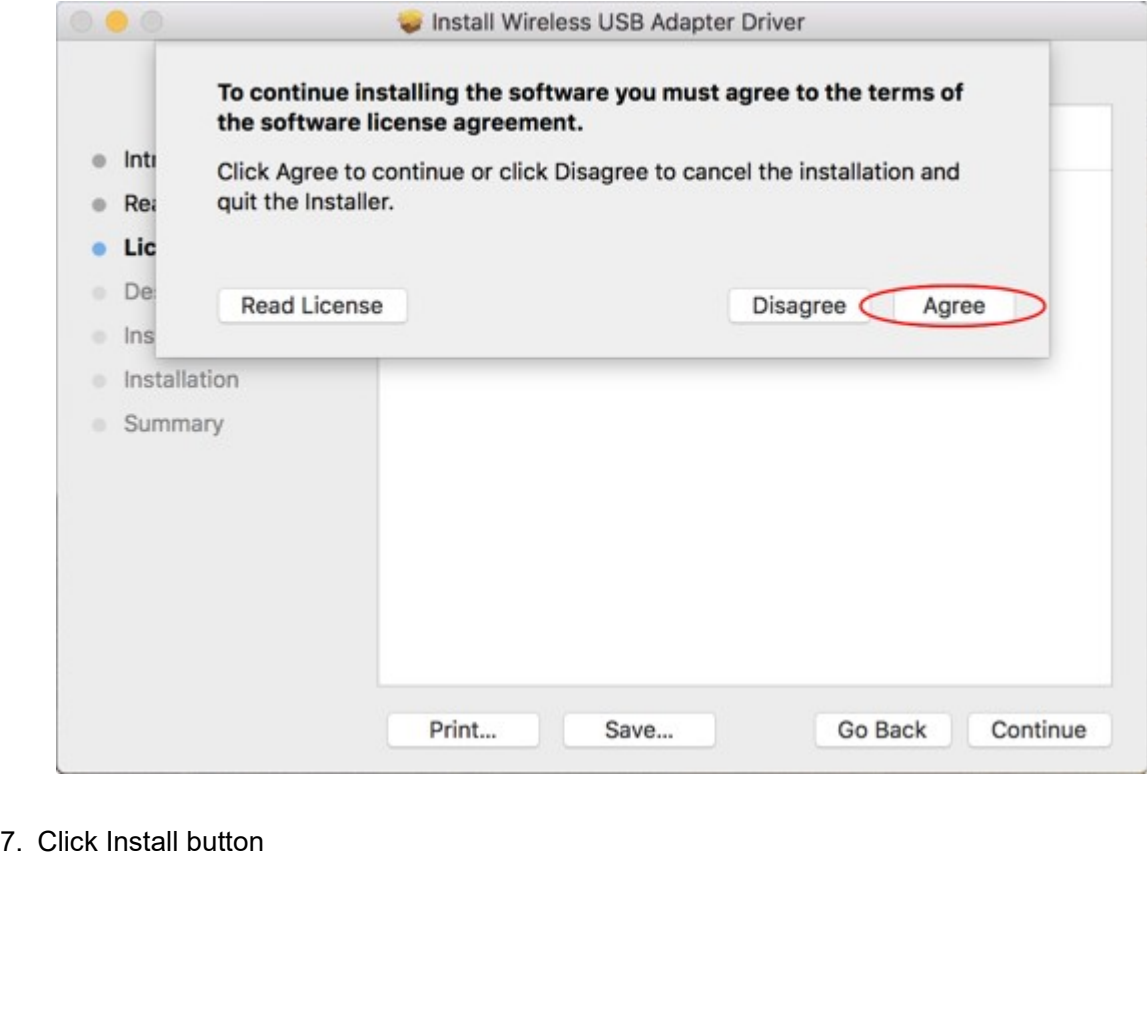

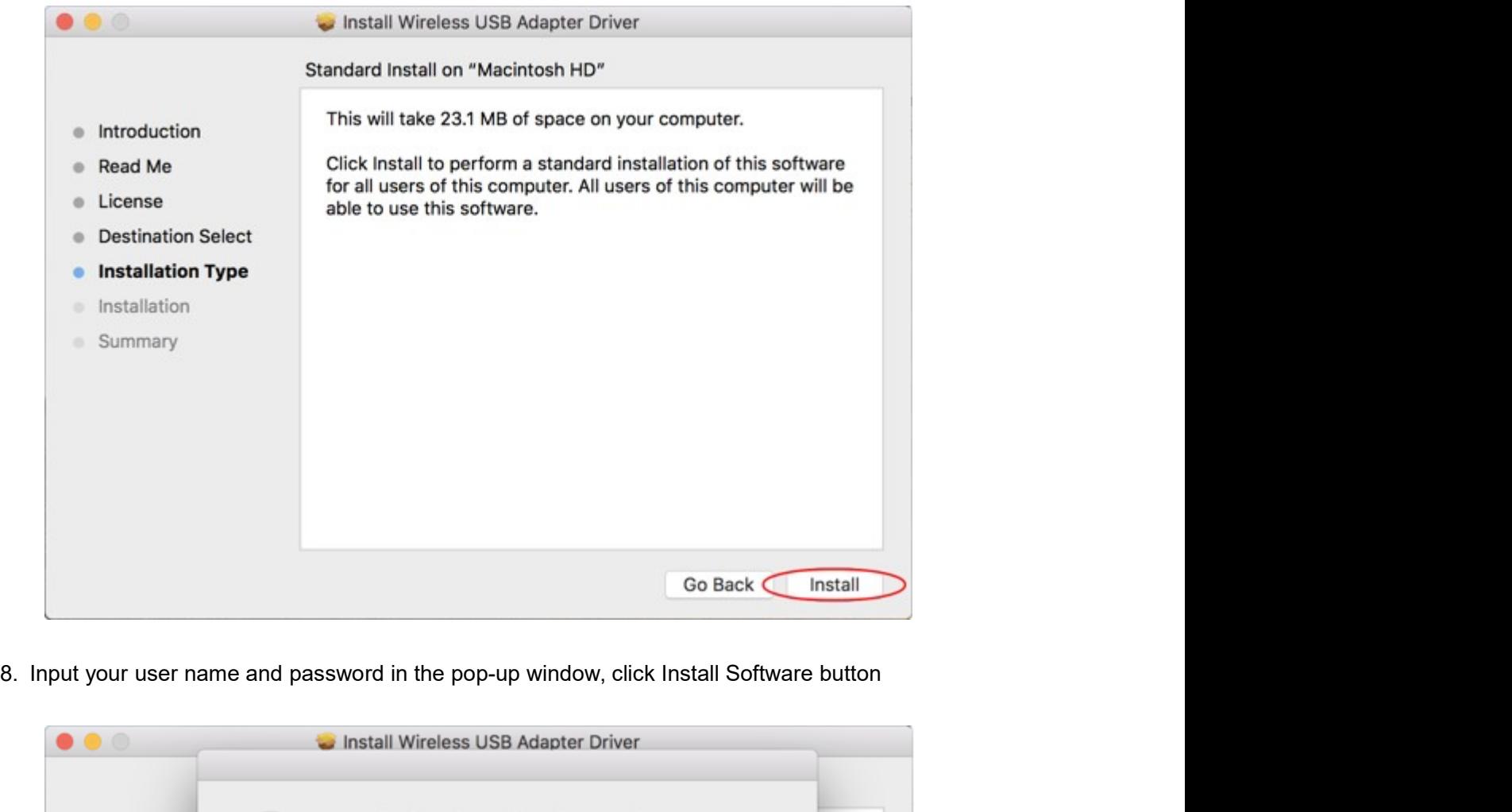

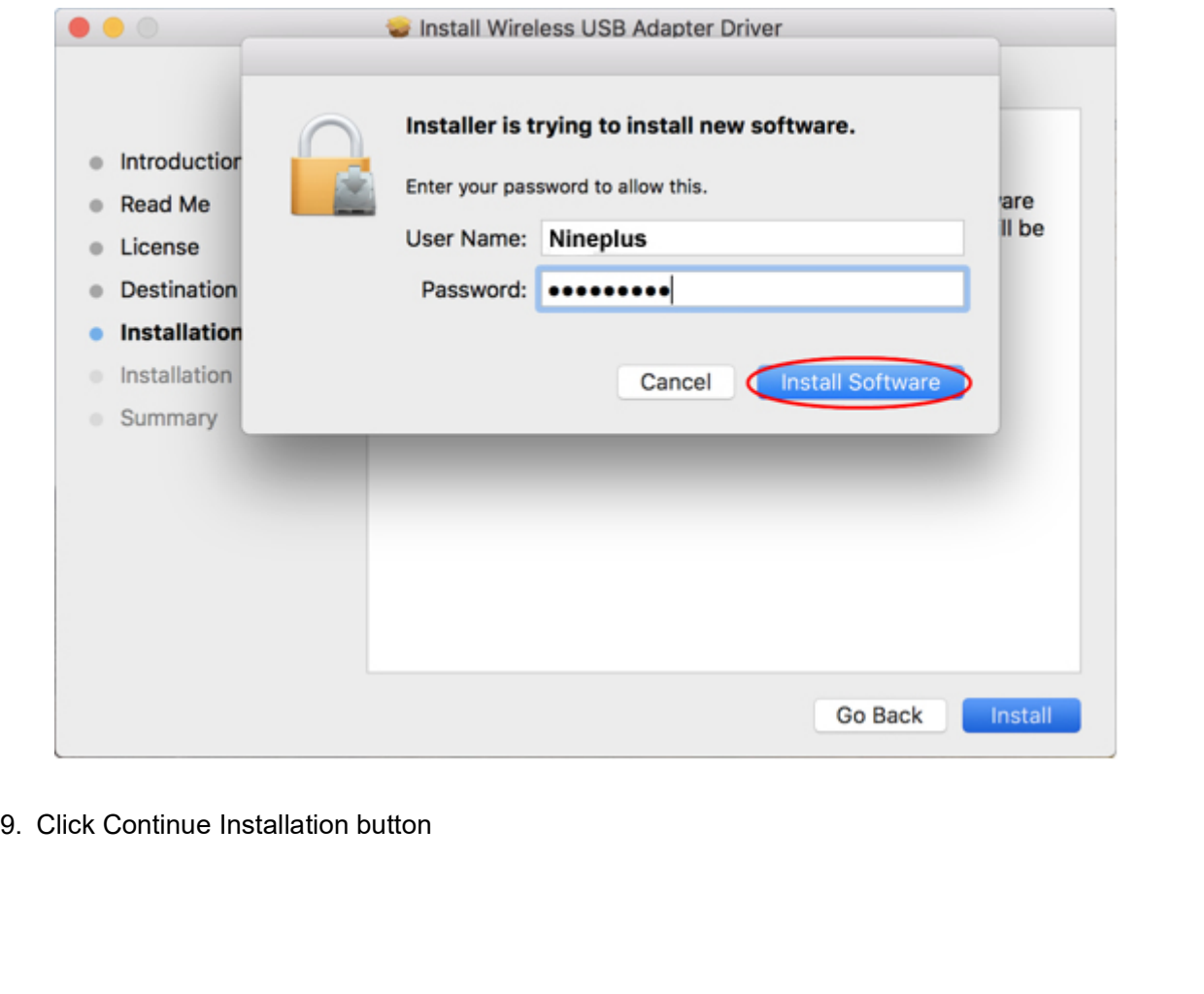

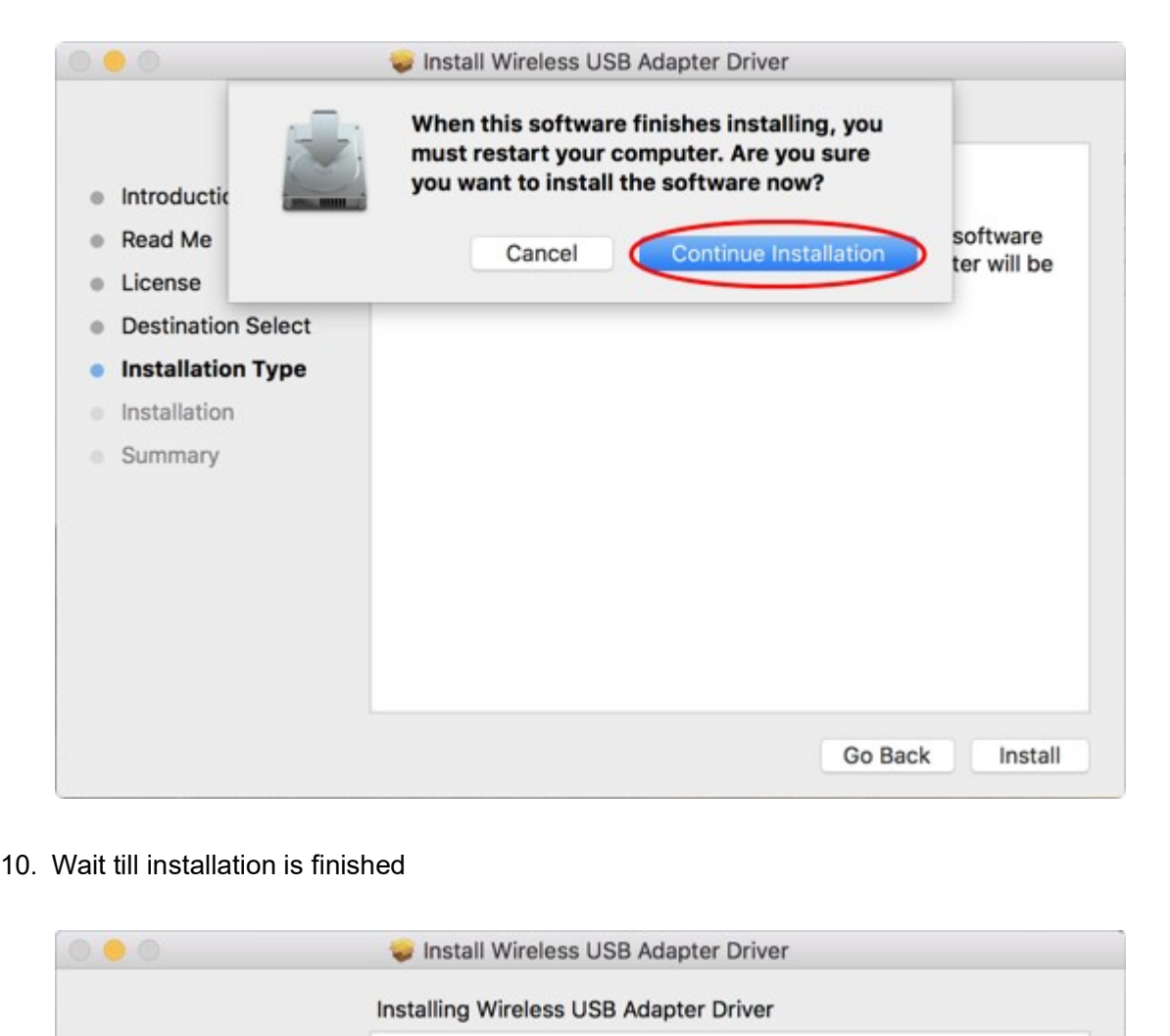

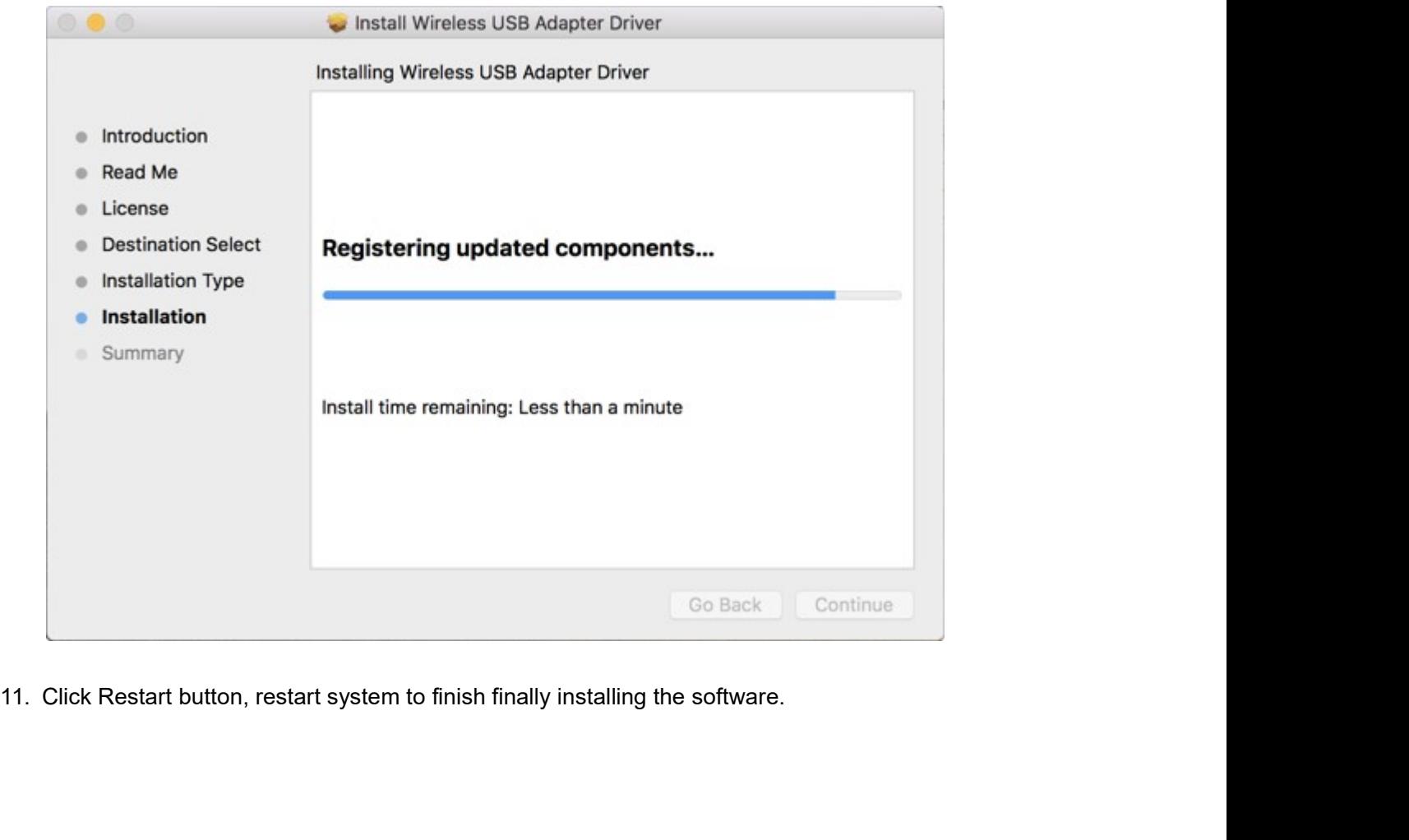

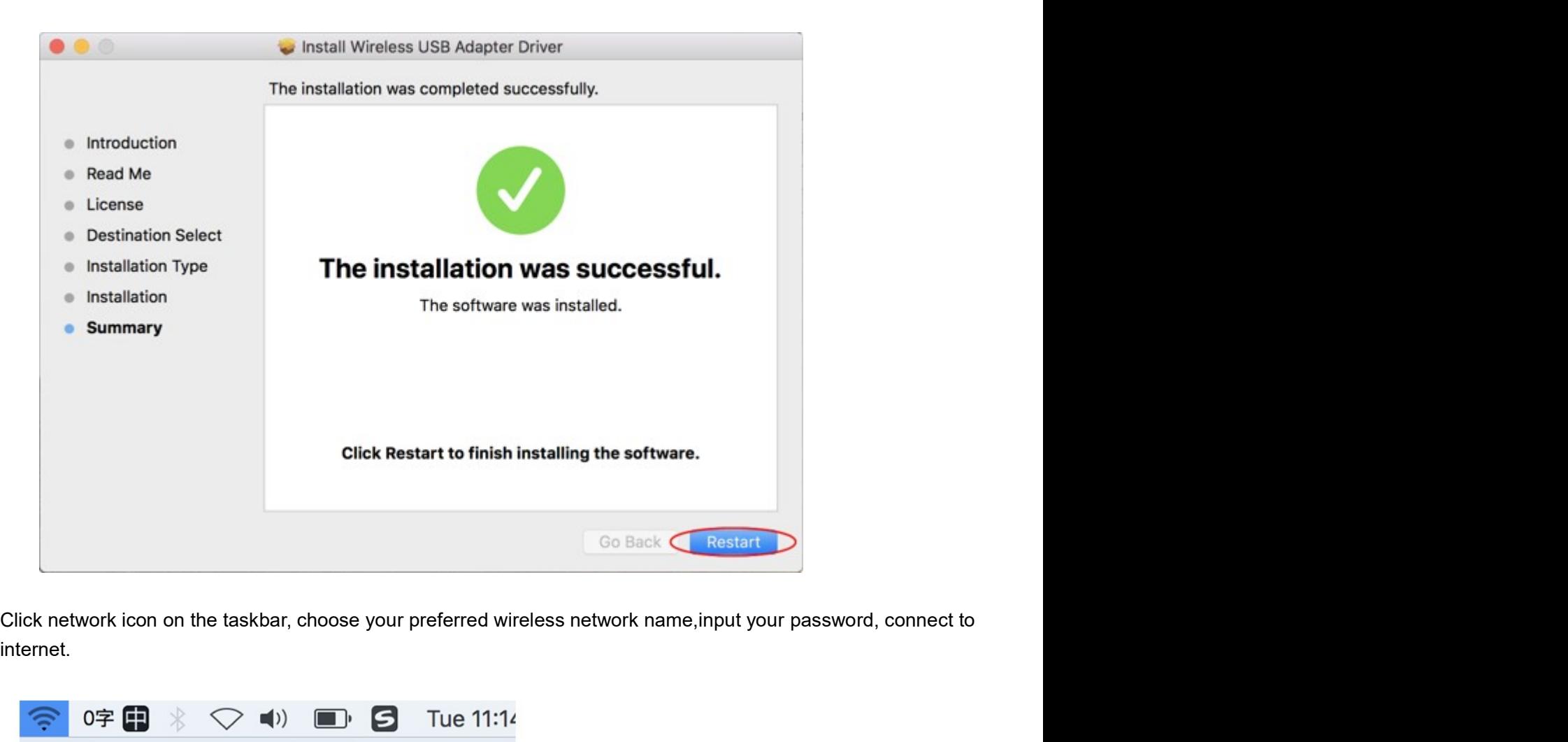

internet.

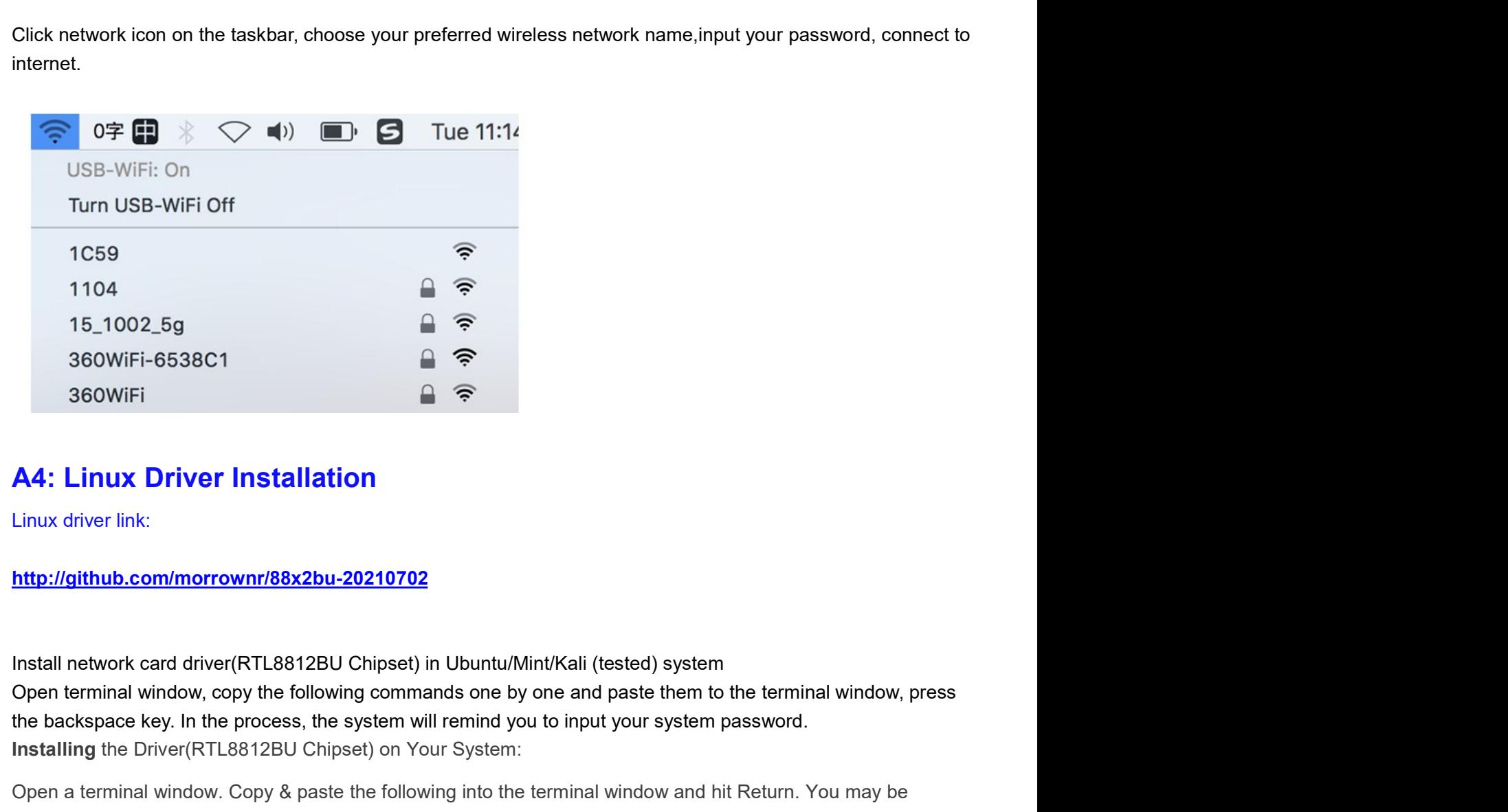

# http://github.com/morrownr/88x2bu-20210702

1C59<br>
1104<br>
15\_1002\_5g<br>
360WiFi-6538C1<br> **AA: Linux Driver Installation**<br>
Linux driver link:<br> **AA: Linux Driver Installation**<br>
Linux driver link:<br>
http://github.com/morrownr/88x2bu-20210702<br>
Install network card driver(RTL 1104<br>
15\_1002\_5g<br>
360WiFi-6538C1<br>
360WiFi-6538C1<br>
1  $\Rightarrow$ <br>
360WiFi-6538C1<br>
4  $\Rightarrow$ <br>
360WiFi<br>
Linux Driver Installation<br>
Linux driver link:<br>
http://glthub.com/morrownr/88x2bu-20210702<br>
Install network card driver(RTL8812BU C 15\_1002\_5g<br>
360WiFi-6538C1<br>
360WiFi-6538C1<br>
4  $\Rightarrow$ <br>
360WiFi  $\Rightarrow \Rightarrow$ <br>
4  $\Rightarrow$ <br>
A4: Linux Driver Installation<br>
Intiux driver link:<br>
http://glthub.com/morrownr/88x2bu-20210702<br>
Install network card driver(RTL8812BU Chipset) in and the term of the term of the term of the term of the term<br>and the term of the term of the term of the term of the term of the term<br>open terminal window, copy the following commands one by one and paste them to the term<br>

• Ubuntu/Mint/Kali (tested)

```
• Ubuntu/Mint/Kali (tested)<br>sudo apt-get update<br>sudo apt-get -y install wget dkms<br>wget https://www.ninepluswifi.com/rtl88x2BU_WiFi_linux_v5.3.1_27678.20180430_
• Ubuntu/Mint/Kali (tested)<br>sudo apt-get update<br>sudo apt-get -y install wget dkms<br>wget https://www.ninepluswifi.com/rtl88x2BU_WiFi_linux_v5.3.1_27678.20180430_COEX2020020<br>tar -zxvf rtl88x2BU_WiFi_linux_v5.3.1_27678.2018043
• Ubuntu/Mint/Kali (tested)<br>sudo apt-get -y install wget dkms<br>wget https://www.ninepluswifi.com/rtl88x2BU_WiFi_linux_v5.3.1_27678.20180430_COEX20200205-5960.tar.gz<br>tar -zxvf rtl88x2BU_WiFi_linux_v5.3.1_27678.20180430_COEX
• Ubuntu/Mint/Kali (tested)<br>sudo apt-get -y install wget dkms<br>wget https://www.ninepluswifi.com/rtl88x2BU_WiFi_linux_v5.3.1_27678.20180430_COEX20200205-5960.tar.gz<br>tar -zxvf rtl88x2BU_WiFi_linux_v5.3.1_27678.20180430_COEX
• Ubuntu/Mint/Kali (tested)<br>sudo apt-get update<br>sudo apt-get -y install wget dkms<br>wget https://www.ninepluswifi.com/rtl88x2BU_WiFi_linux_v5.3.1_27678.20180430_COEX20200205-5960.tar.gz<br>tar -zxvf rtl88x2BU_WiFi_linux_v5.3.1
v<br>
Sudo apt-get update<br>
sudo apt-get -y install wget dkms<br>
sudo apt-get -y install wget dkms<br>
swget https://www.ninepluswifi.com/rtl88x2BU_WiFi_linux_v5.3.1_27678.20180430_COEX20202025-596<br>
tar -zxvf rtl88x2BU_WiFi_linux_v
```
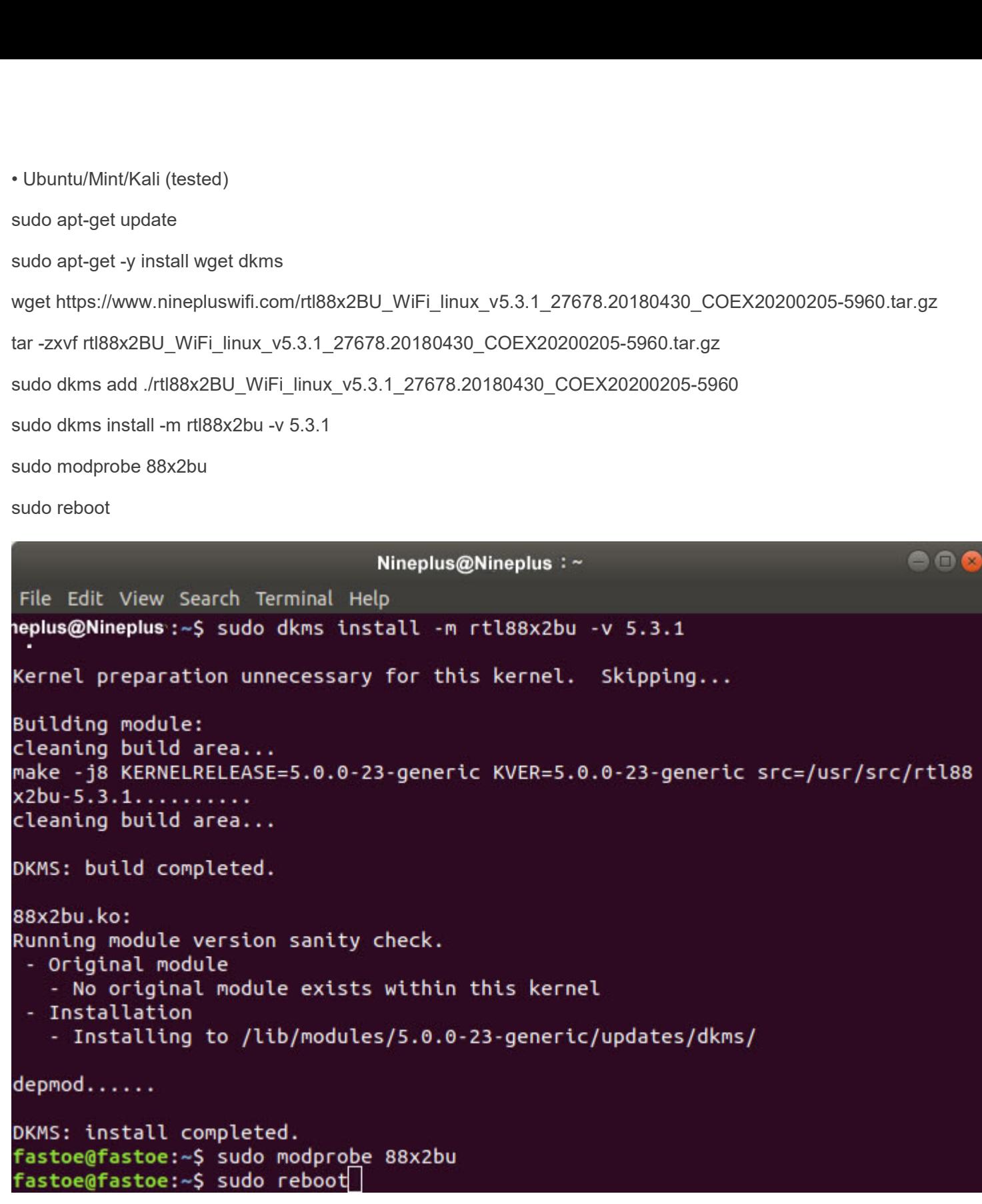

Visible Networks

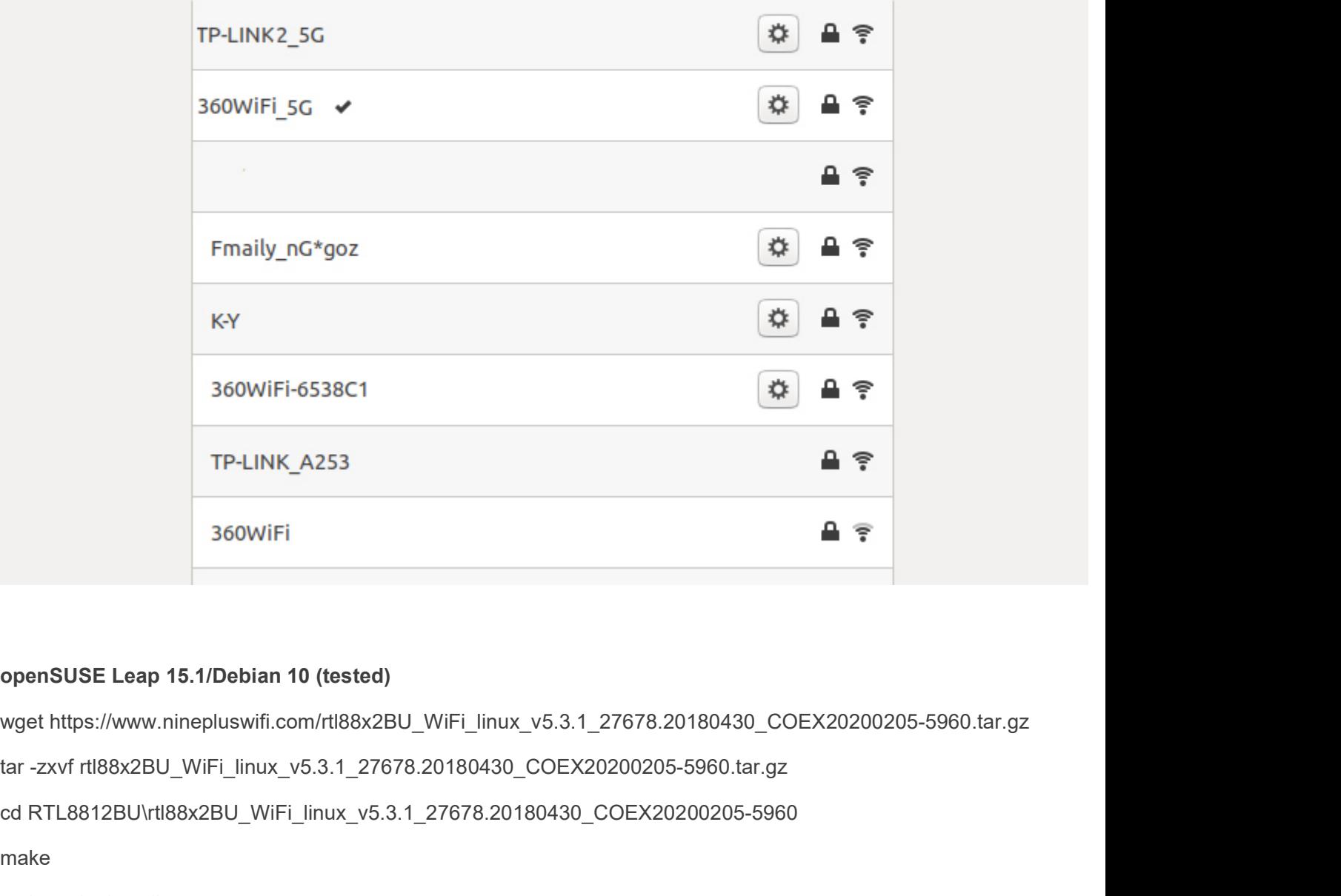

KY<br>
360WIFi-6538C1<br>
TP-LINK\_A253<br>
360WIFi<br> **a**<br> **c**<br>
360WIFi<br> **com/susE Leap 15.1/Debian 10 (tested)<br>
wget https://www.ninepluswifi.com/rtl88x2BU\_WIFi\_linux\_v5.3.1\_27678.20180430\_COEX20200205-5960.tar.gz<br>
dc RTL8812BU\rtl** make souvil Fi-6538C1<br>
TP-LINK\_A253<br>
360WiFi<br>
360WiFi<br>
sudo WiFi \_installed thes://www.ninepluswifi.com/rtl88x2BU\_WiFi\_linux\_v5.3.1\_27678.20180430<br>
tar -zxvf rtl88x2BU\_WiFi\_linux\_v5.3.1\_27678.20180430\_COEX20200205-5960.ta<br>
dd R TP-LINK\_A253<br>
360WiFi<br>
360WiFi<br>
sudo reboot<br>
sudo reboot<br>
sudo reboot<br>
sudo reboot<br>
sudo reboot<br>
Fig. 17678.20180430\_COEX202020205-5<br>
cd RTL8812BU\rtl88x2BU\_WiFi\_linux\_v5.3.1\_27678.20180430\_COEX202020<br>
make<br>
sudo make inst

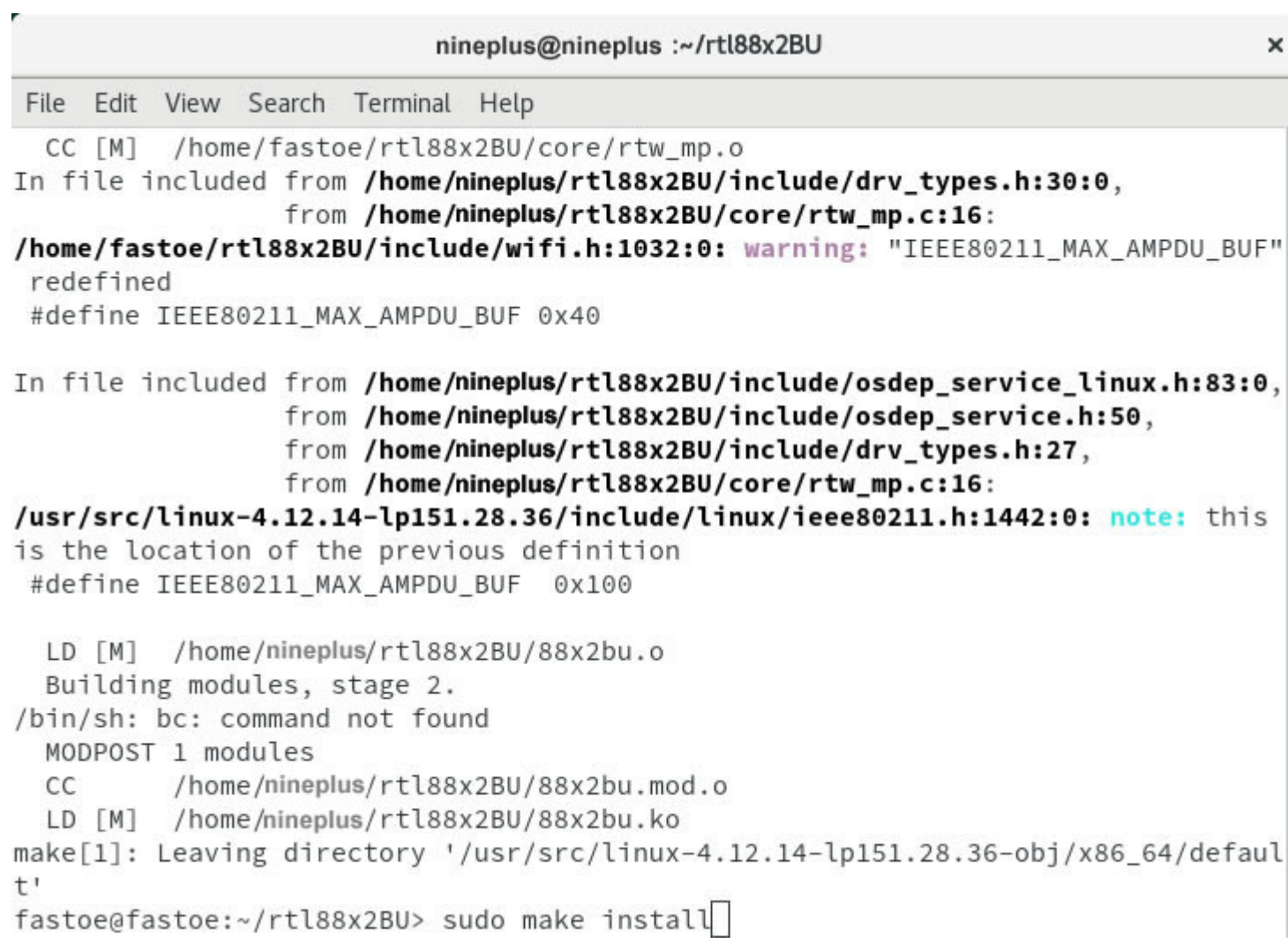

J

Ī

USB3.0 802.11ac 1200M Adapter

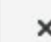

Ξ

ON

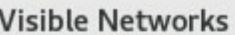

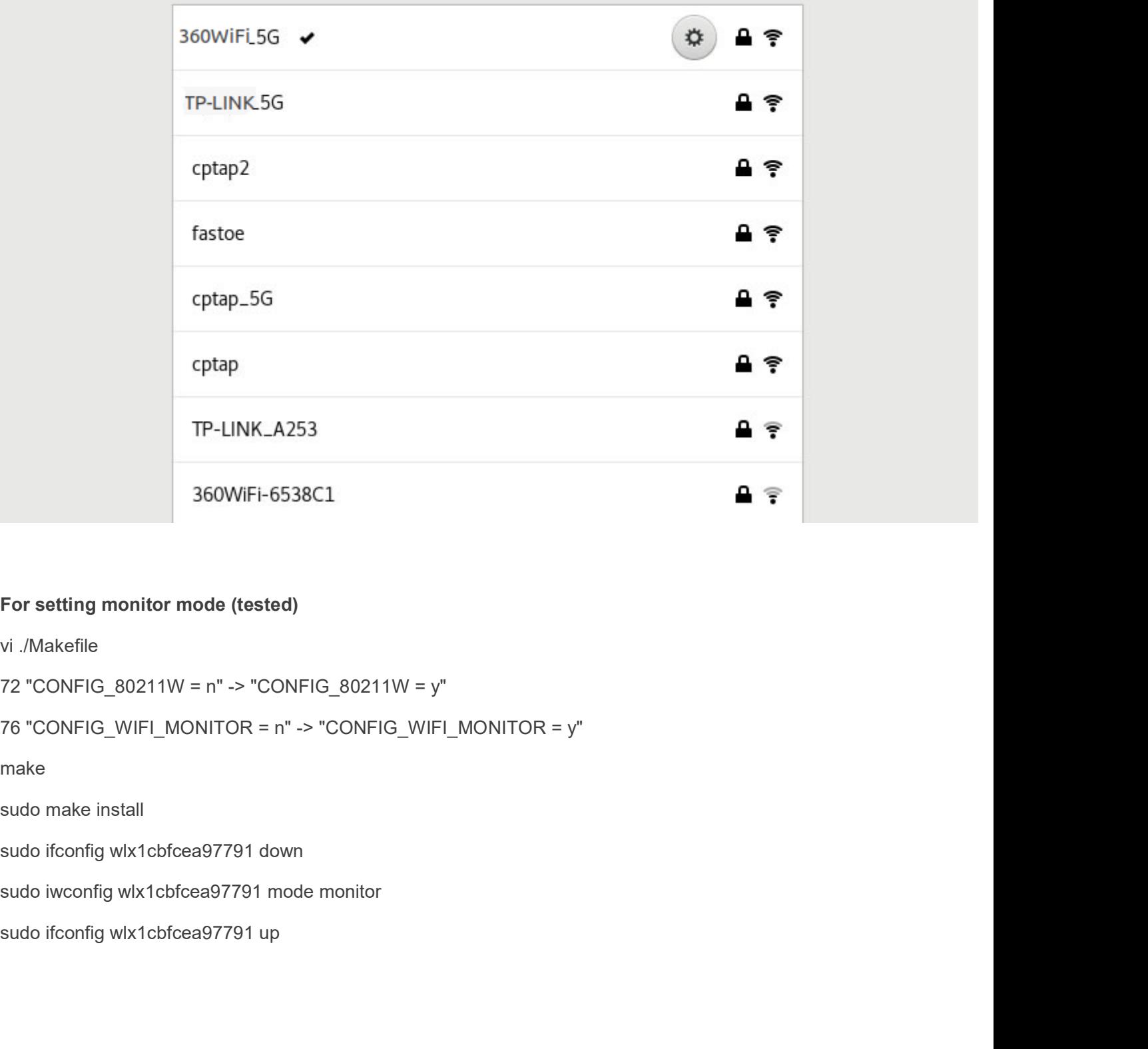

make

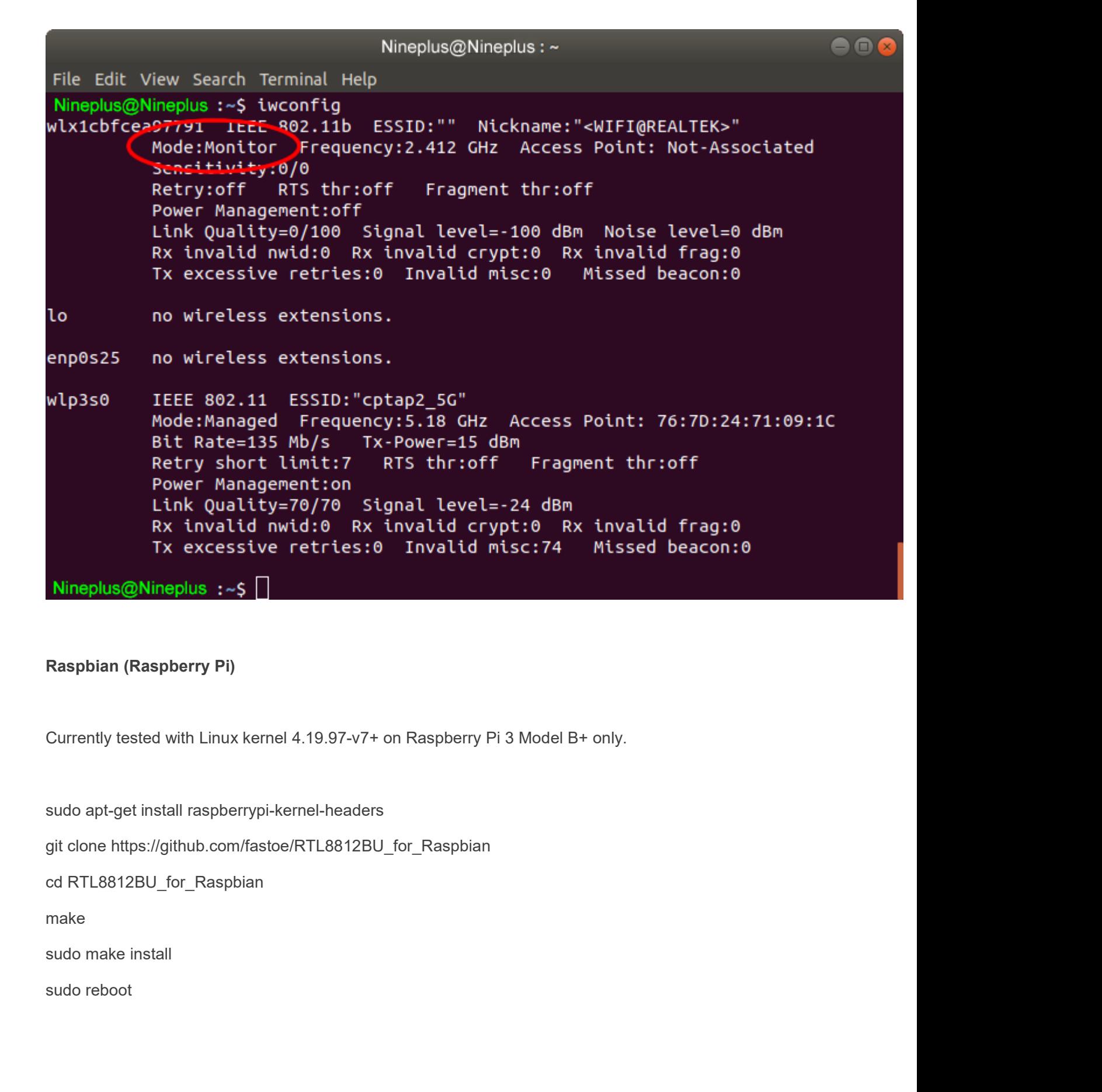

make a structure of the structure of the structure of the structure of the structure of the structure of the structure of the structure of the structure of the structure of the structure of the structure of the structure o

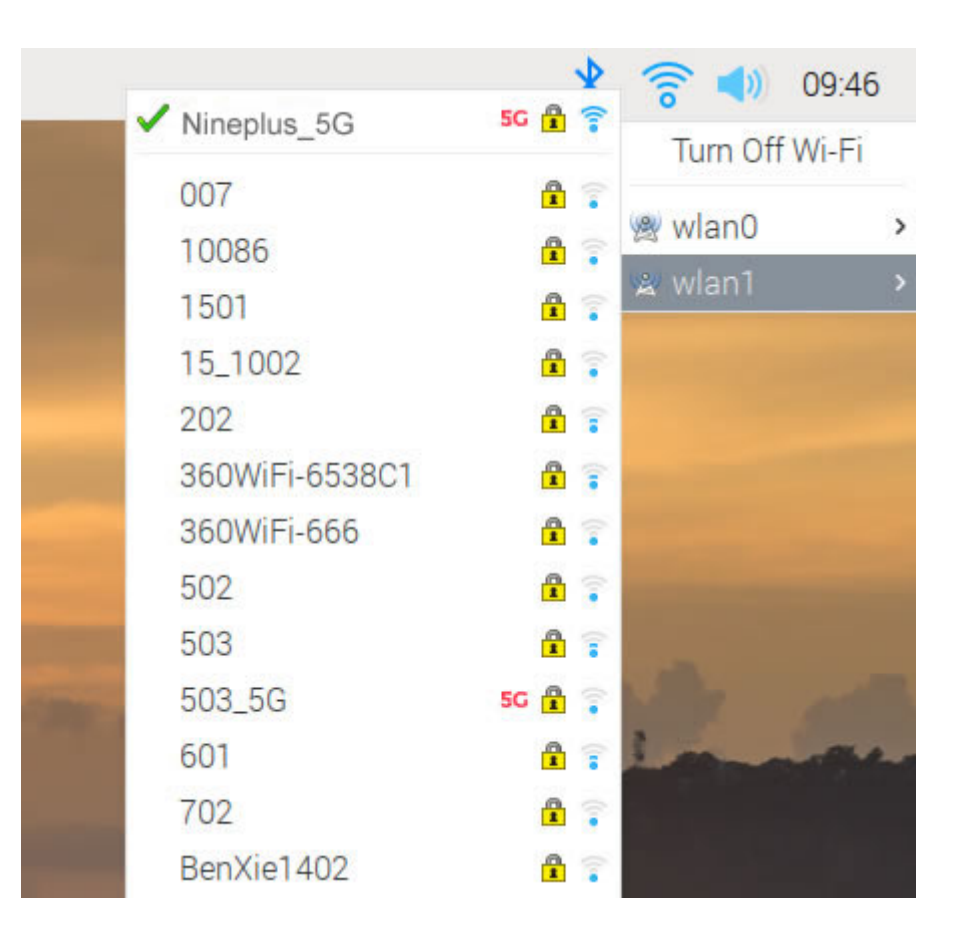